## **ABERTURA DE CHAMADOS A TI - SUAP**

**1** - Acesse o SUAP com usuário e senha e posteriormente localize o campo "**CENTRAL DE SERVIÇOS**" / Abrir Chamado:

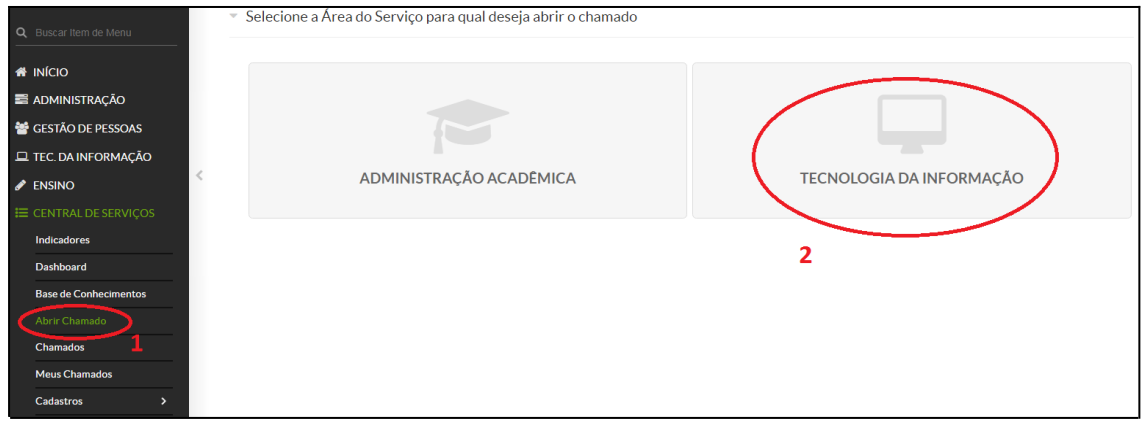

**2** - Selecione: TECNOLOGIA DA INFORMAÇÃO e em seguida digite no campo: "**Qual serviço você precisa?**" a palavra-chave do problema, como mostra abaixo:

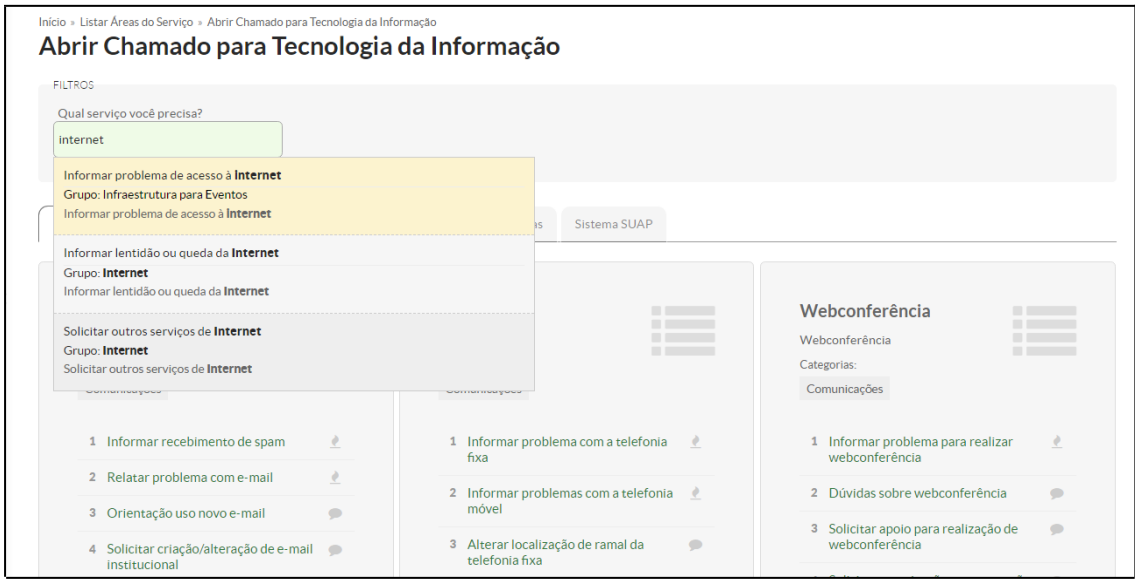

**3** - Ao localizar o tipo de problema, selecione-o e preencha as informações solicitadas como: **DESCRIÇÃO, INTERESSADO, REQUISITANTE (CASO HOUVER), CENTRO DE ATENDIMENTO e CAMPUS**, veja abaixo:

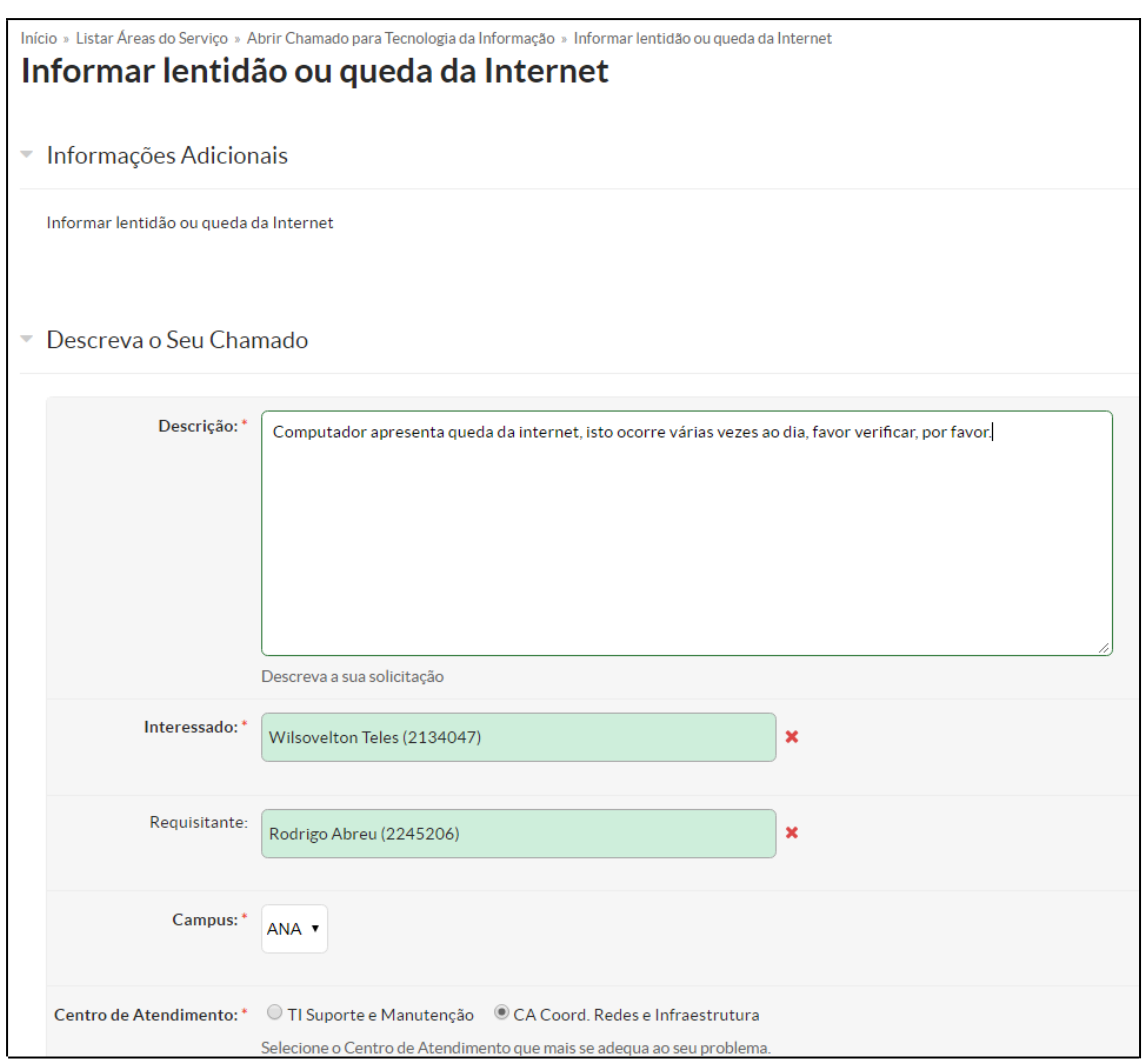

**4** - Veja que é possível também colocar o nome dos interessados pelo chamados, é possível colocar mais de "1" nome. Anexe também, sempre que possível, um arquivo com o print do problema para ajudar na solução e clique em "**Confirmar**".

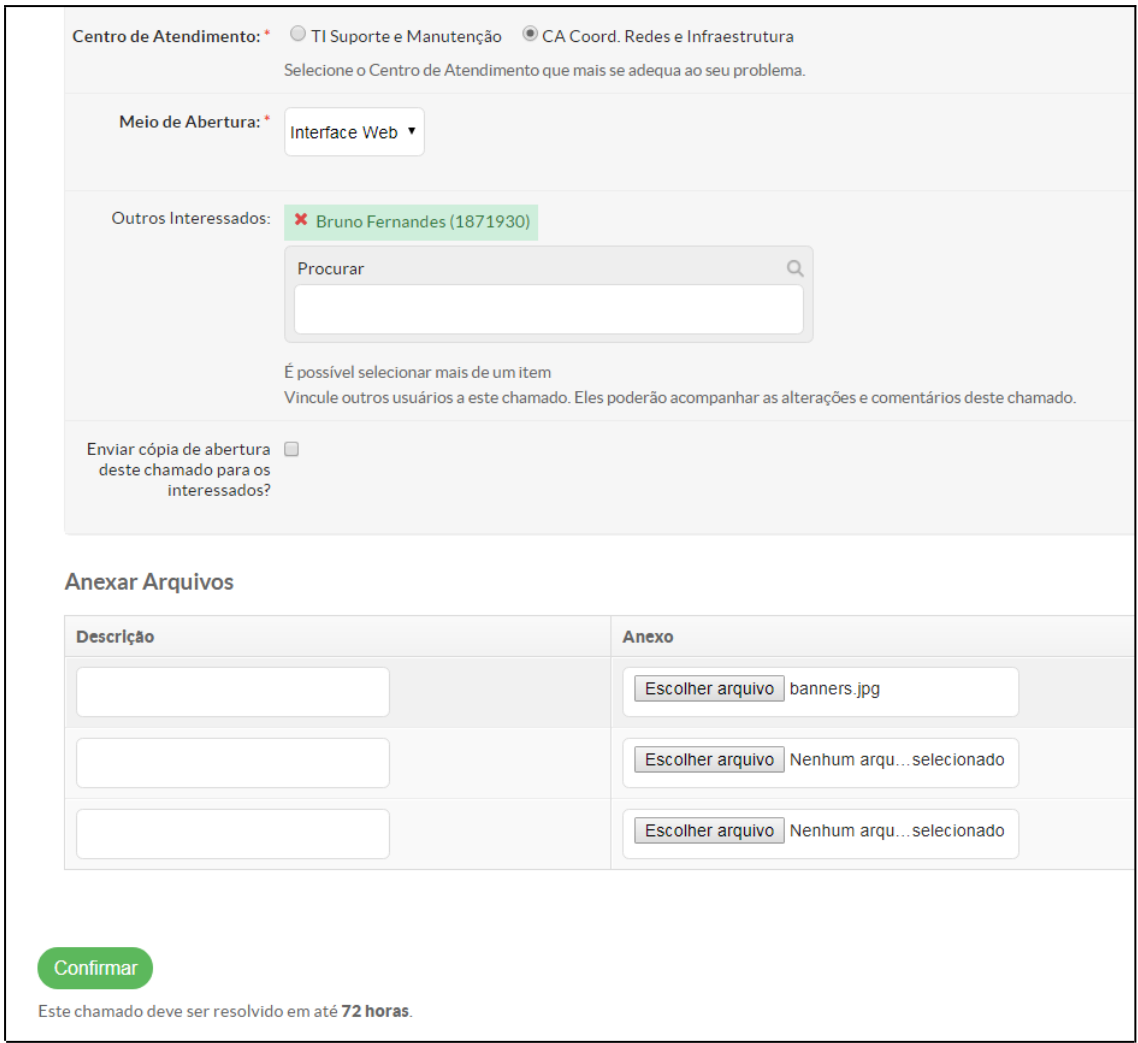